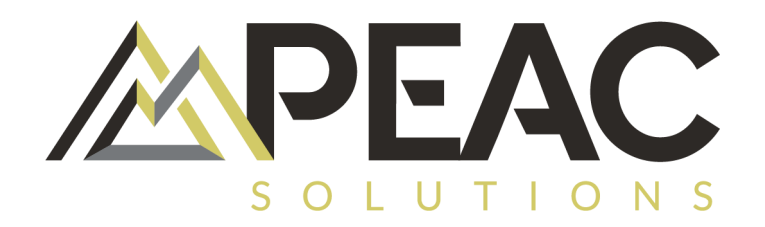

# **Das PEAC Customer Portal**

#### Kurzdokumentation

Leitfaden und erste Schritte

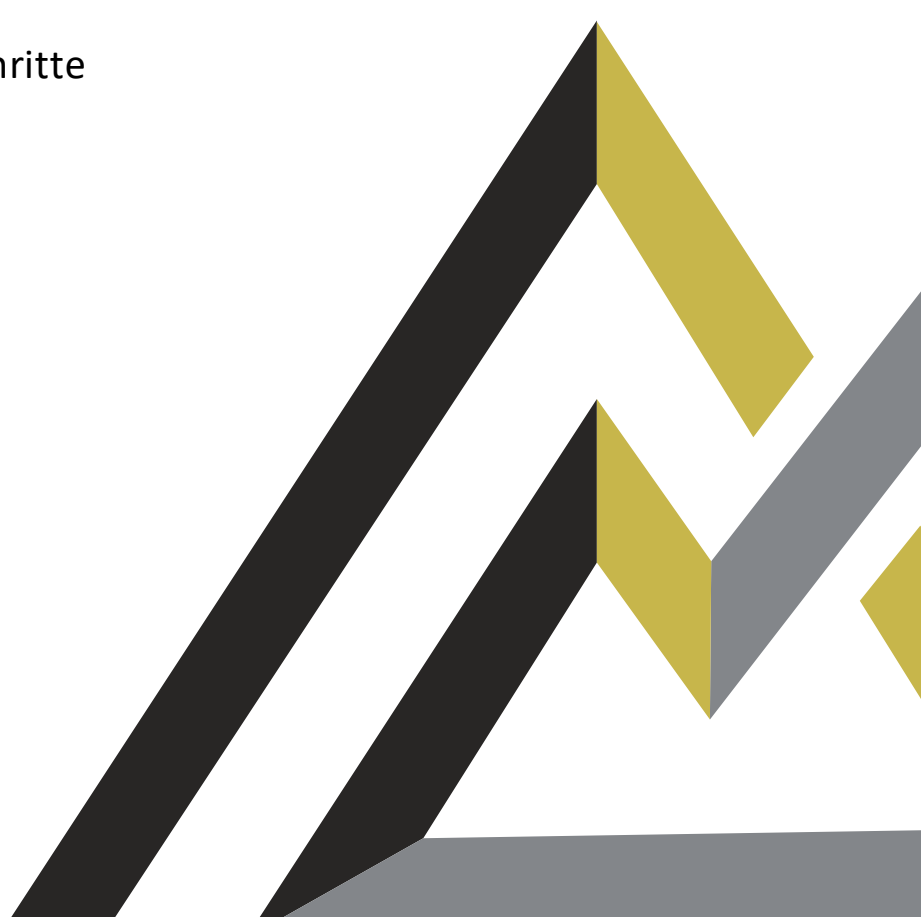

## **Inhalt**

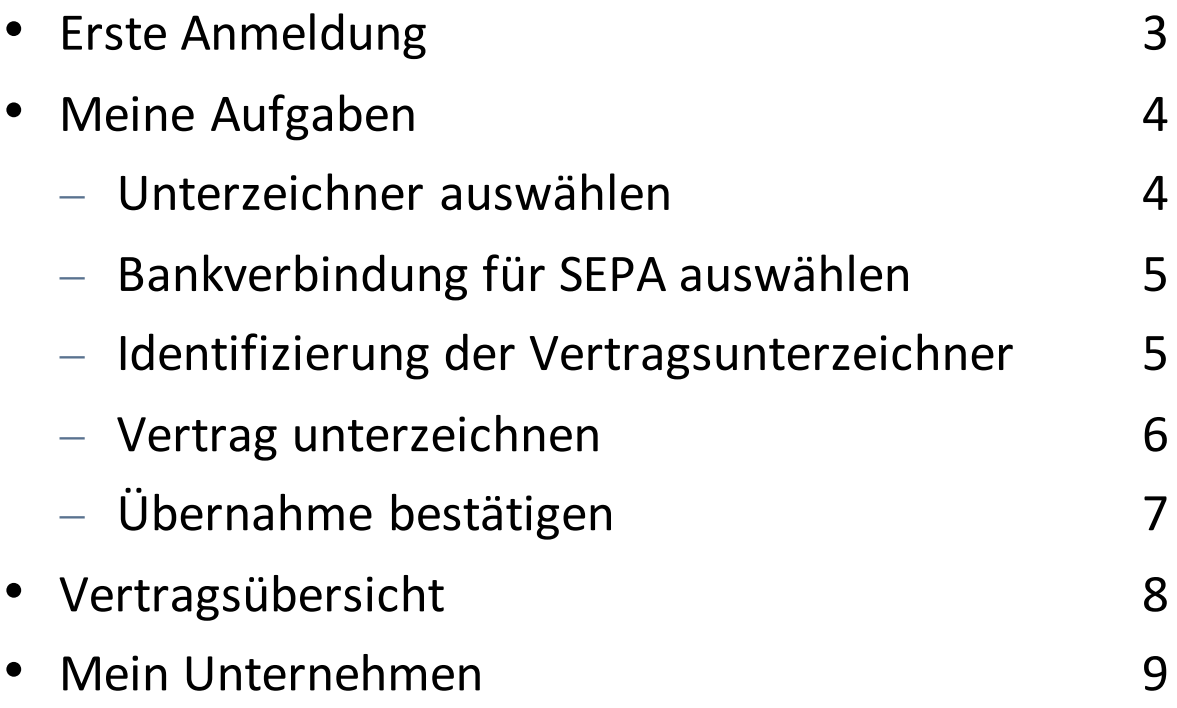

Tel:+49 40 236265050 E-Mail: kundenservice@peacsolutions.eu **Haben Sie Fragen?** 

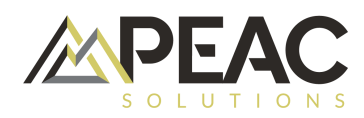

### **Erste Anmeldung**

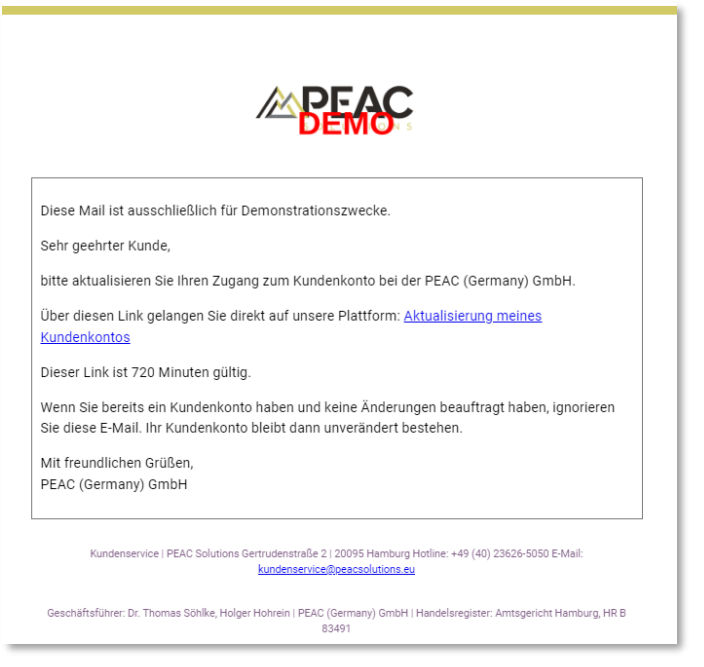

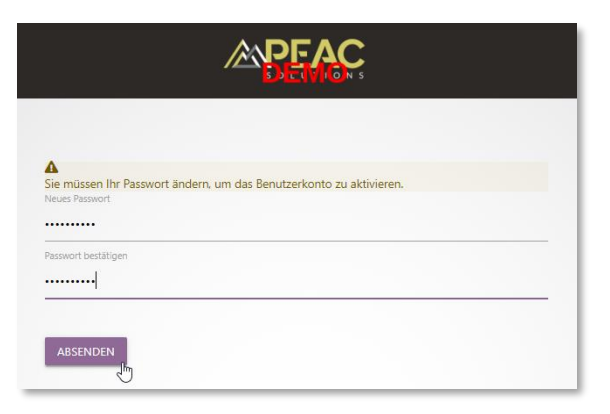

1. Sie erhalten von uns eine E-Mail mit einem Link zu Ihrem Kundenkonto.

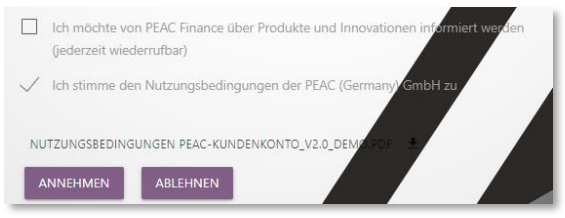

2. Hier bestätigen Sie bitte zur Aktivierung die Nutzungsbedingungen.

3. Erstellen Sie Ihr Passwort für den Log-in. Dieses muss folgenden Richtlinien entsprechen: **Mindestens 6 Zeichen, Klein- und Großbuchstaben, mindestens einer Zahl und ein Sonderzeichen.** 

4. Ihr Konto wurde nun aktiviert und Sie können sich mit Ihrer E-Mail Adresse und Ihrem Passwort anmelden.

Ihr Benutzerkonto wurde aktualisiert.

« Zurück zur Applikation

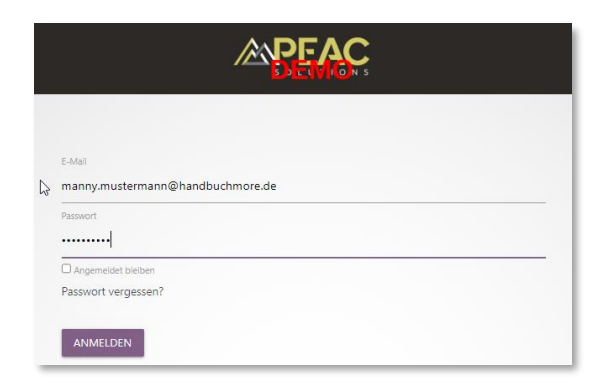

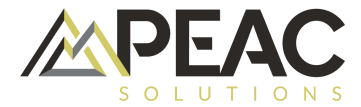

Im linken Menü finden Sie unter dem Dashboard den Bereich "Meine Aufgaben". Hierüber werden Sie durch den Prozess der Vertragsunterzeichnung geleitet.

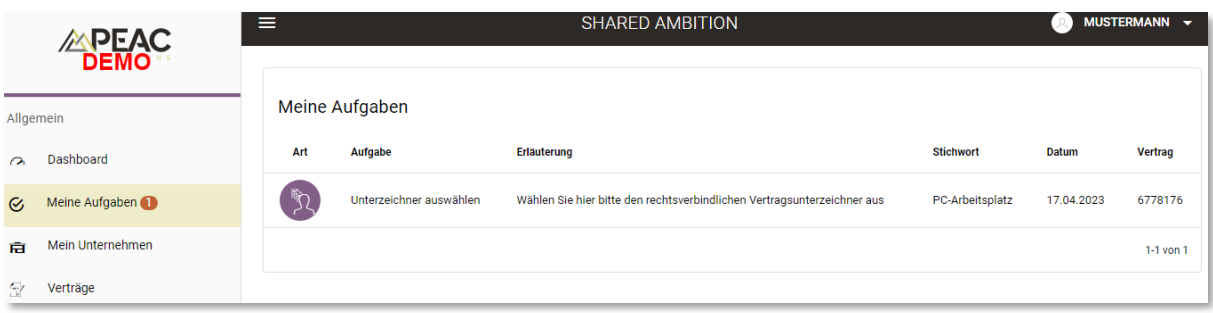

#### **"Unterzeichner auswählen"**

Mit Klick auf die Aufgabe kommen Sie direkt in die Auswahl der Zeichnungsberechtigten Personen Ihres Unternehmens:

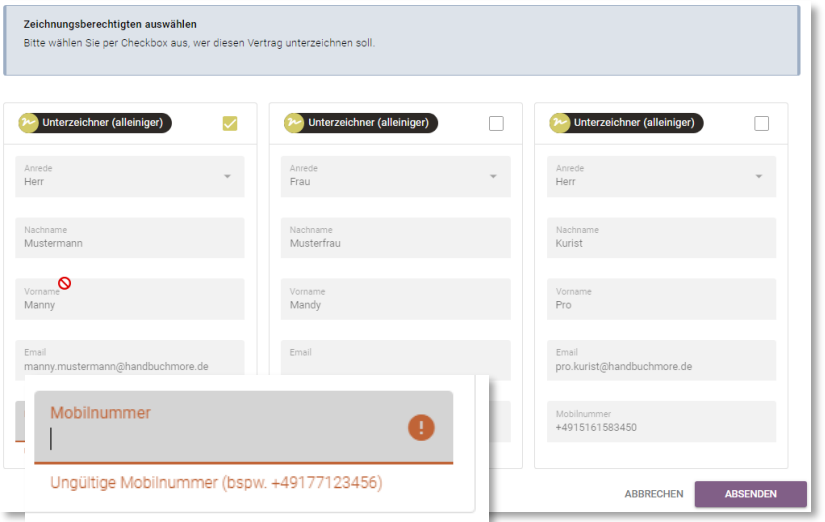

(alleiniger) = Es muss und kann nur ein Zeichner ausgewählt werden.

(gemeinsam) = Es müssen 2 Zeichner ausgewählt werden.

Fehlende Daten bei den ausgewählten Zeichnern müssen vor dem Absenden vervollständigt werden.

Danach können Sie die Daten mit dem Button ABSENDEN an PEAC übermitteln. **ABBRECHEN** 

**ABSENDEN** 

Sollten bereits befüllte Daten nicht korrekt sein, wenden Sie Sich bitte telefonisch unter +49 (40) 23626-5050 oder per E-Mail [kundenservice@peacsolutions.eu](mailto:kundenservice@peacsolutions.eu)an uns, damit wir die richtigen Daten im System für Sie hinterlegen können.

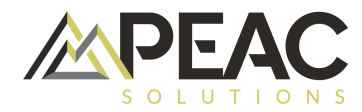

#### **"SEPA-Zahlungsdaten eintragen"**

Nach dem der/die Zeichner ausgewählt wurden, müssen Sie uns über eine weitere Aufgabe die Bankverbindung bestätigen oder eine neue übergeben.

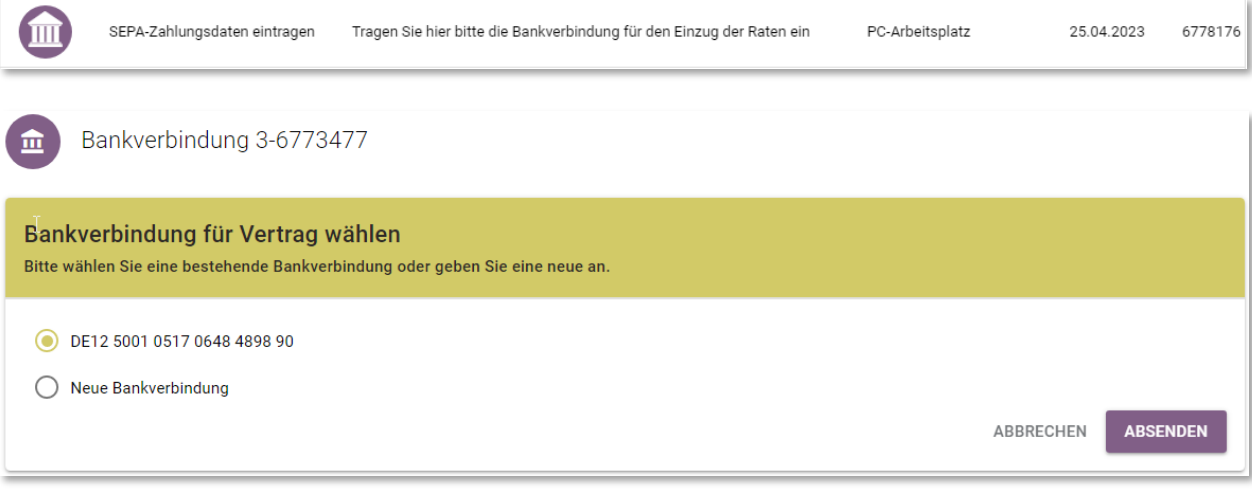

Mit dem ABSENDEN wird die Bankverbindung für den Vertrag bestätigt.

#### **"Bereit zur Identifizierung"**

Der deutsche Gesetzgeber verpflichtet u.a. die Leasinggesellschaften, gemäß §§ 4 ff. Geldwäschegesetz bestimmte Kundendaten zu erheben, zu überprüfen und aufzuzeichnen. Es ist daher vor Annahme Ihres Antrags die Identifizierung Ihrer Person erforderlich.

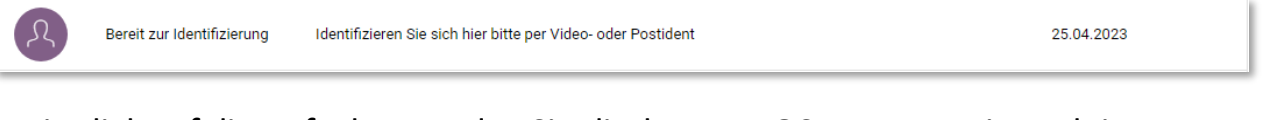

Mit Klick auf die Aufgabe, werden Sie direktzum POSTIDENT weitergeleitet. Hier können Sie eine Identifizierungsmethode wählen. Für die Postfiliale einen Coupon generieren, die Online-Ausweisfunktion nutzen oder sich direkt per Videochat ausweisen.

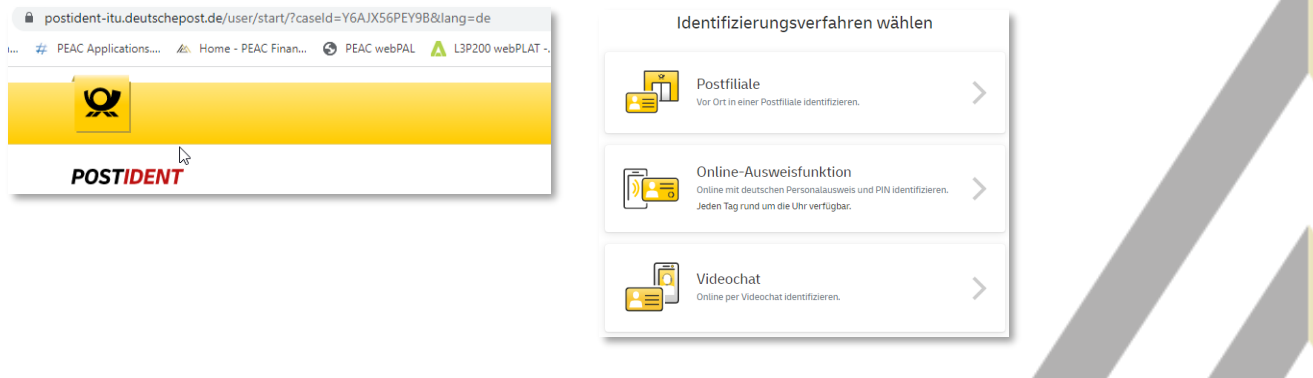

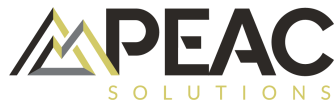

#### **"Vertrag unterzeichnen"**

Gleichzeitig mit der Identifizierungsaufgabe erhalten Sie die Aufgabe zur Vertragsunterzeichnung.

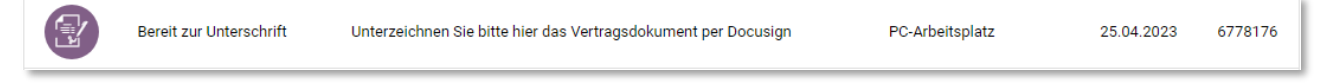

Mit Klick auf die Aufgabe, werden Sie direkt zu DocuSign weitergeleitet. Hier sehen Sie Ihren Vertrag und ggf. das SEPA Mandat.

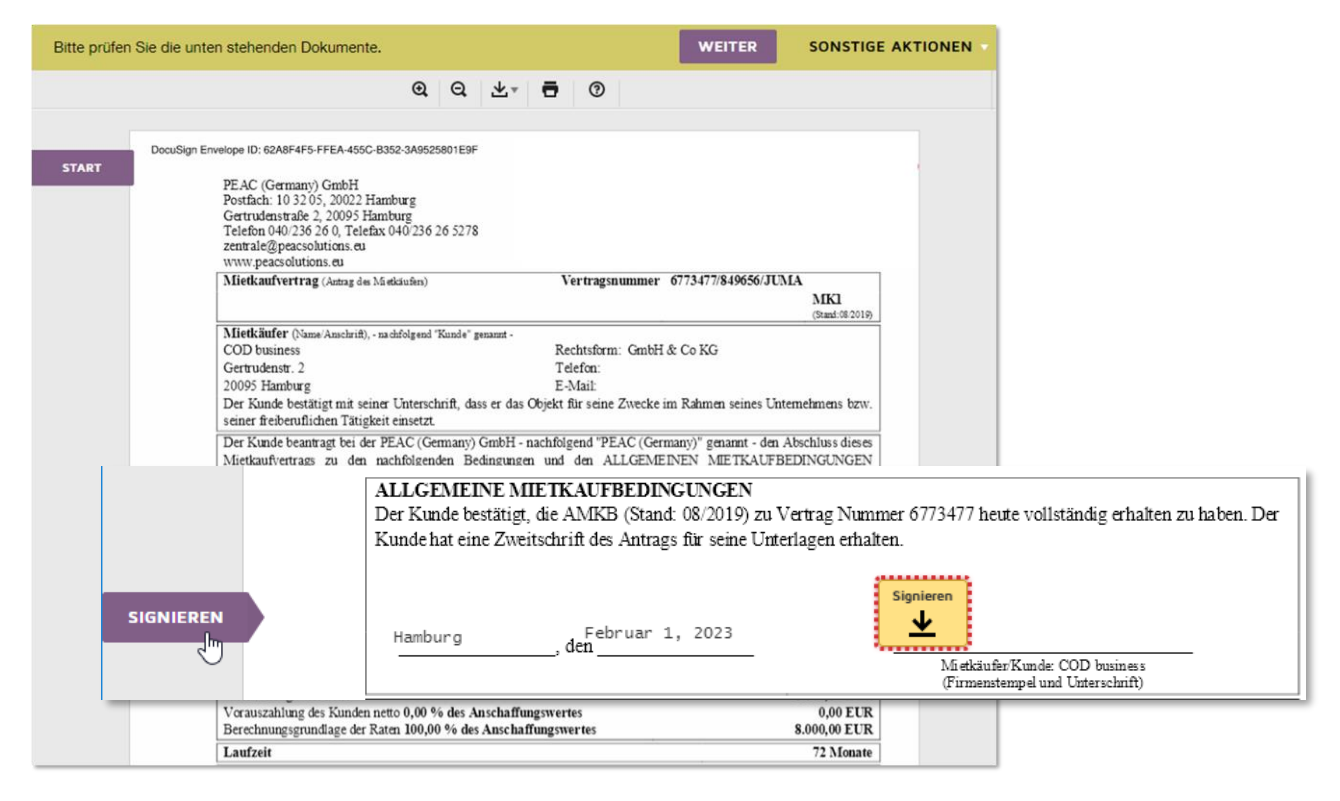

Jetzt können Sie elektronisch alle Dokumente unterzeichnen. Hier ist eine 2-Faktor Authentifizierung notwendig. Sie bekommen per SMS einen Code auf Ihr Mobiltelefon zur Bestätigung gesendet.

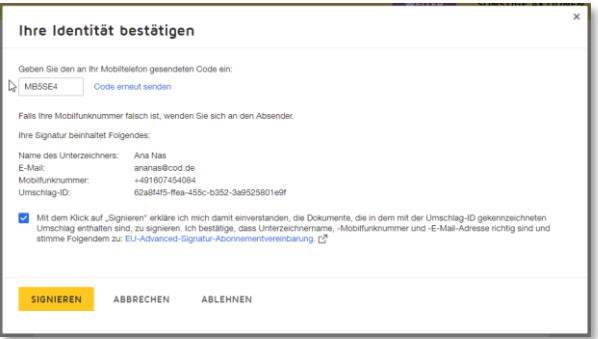

Über die Sonstigen Aktionen können Sie die Aufgaben auch auf einen späteren Zeitpunkt verschieben. Der Link ist 50 Tage für Sie gültig. Weiterhin können Sie auch an jedem Punkt die elektronische Signatur ablehnen, dann erhalten Sie die Vertragsdokumente per E-Mail von uns.

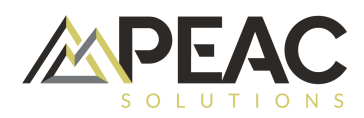

### **"Übernahme bestätigen"**

Nach erfolgter Lieferung und Prüfung auf Vollständigkeit und Funktionalität können Sie direkt in Ihrem Kundenkonto die Übernahme bestätigen.

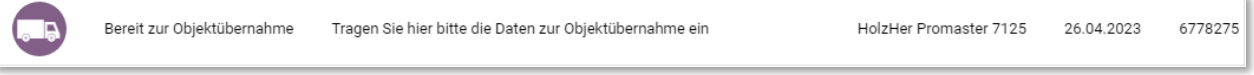

Sie können nun entscheiden, ob Sie die Übernahmebestätigung als PDF generieren oder digital ausfüllen möchten.

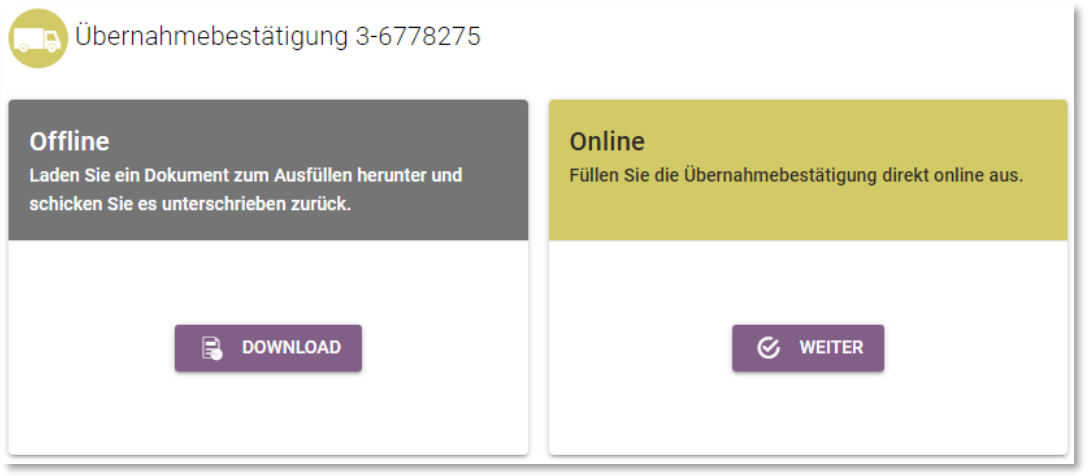

Klicken Sie im Bereich Offline auf DOWNLOAD, erhalten Sie die

Übernahmebestätigung als PDF-Dokument, können diese abspeichern, ausdrucken und ausgefüllt an uns übersenden.

Klicken Sie im Bereich Online auf WEITER gelangen Sie zur Ansicht aller dem Vertrag zugeordneten Objekte, die Sie mit dem Empfangsdatum und der Seriennummer versehen.

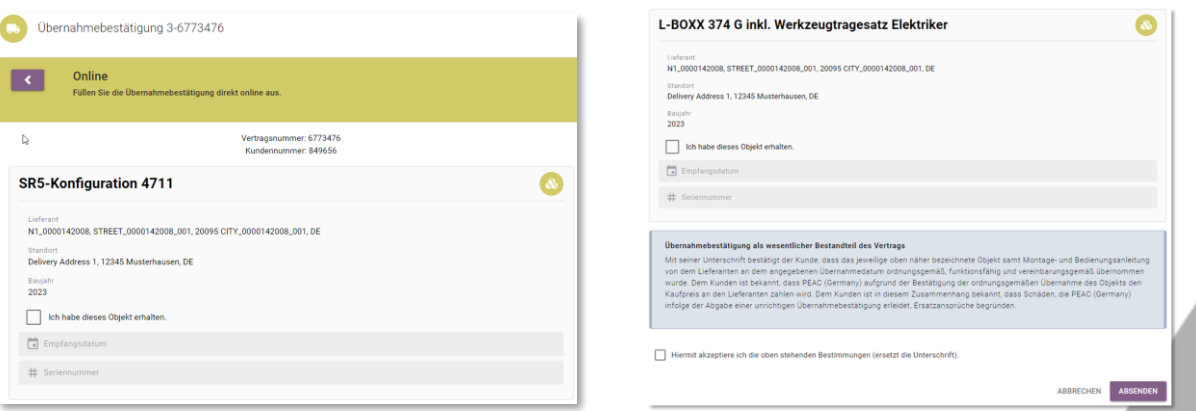

Nach Ihrer Bestätigung wird der Leasingvertrag aktiviert und die Zahlung an Ihren Lieferanten ausgelöst.

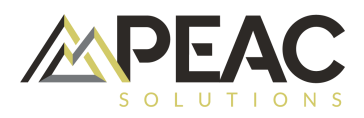

# **Verträge**

Im Menüpunkt Verträge, haben Sie eine Übersicht aller mit der PEAC Solutions geschlossenen Verträge.

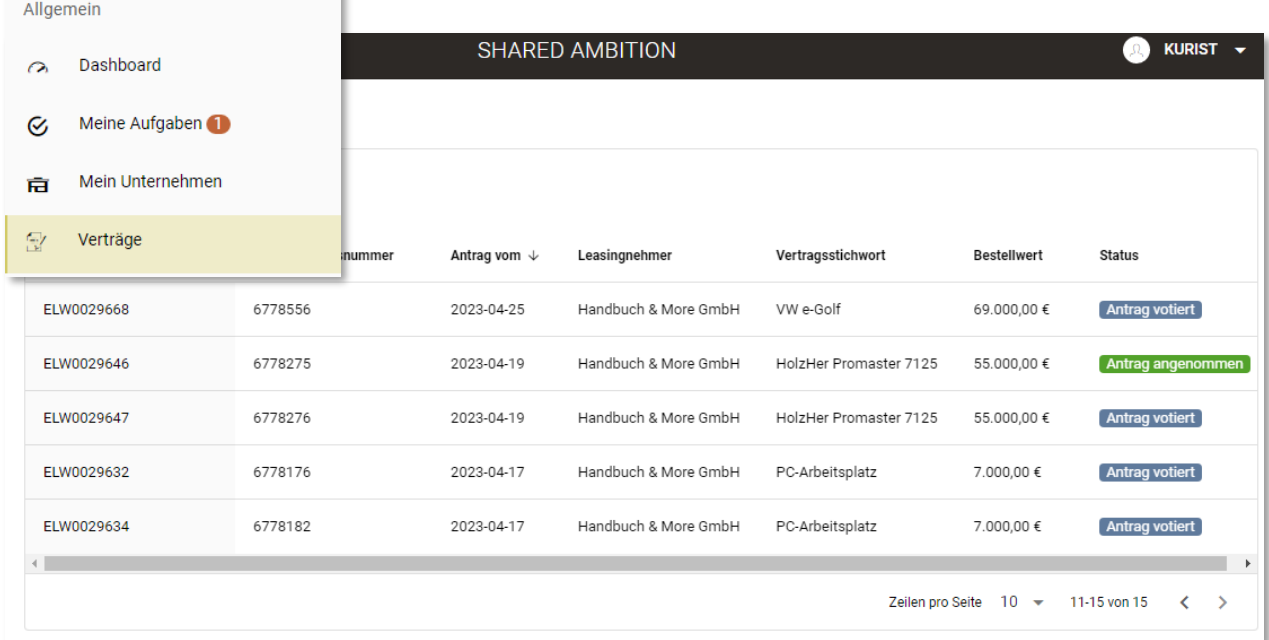

Mit Klick auf einen Vertrag kommen Sie in die Detailansicht. Hier sehen Sie den Status und alle Vertragsdaten auf einen Blick. Weiterhin stehen hier auch alle Dokumente zum Vertrag zum Download für Sie bereit.

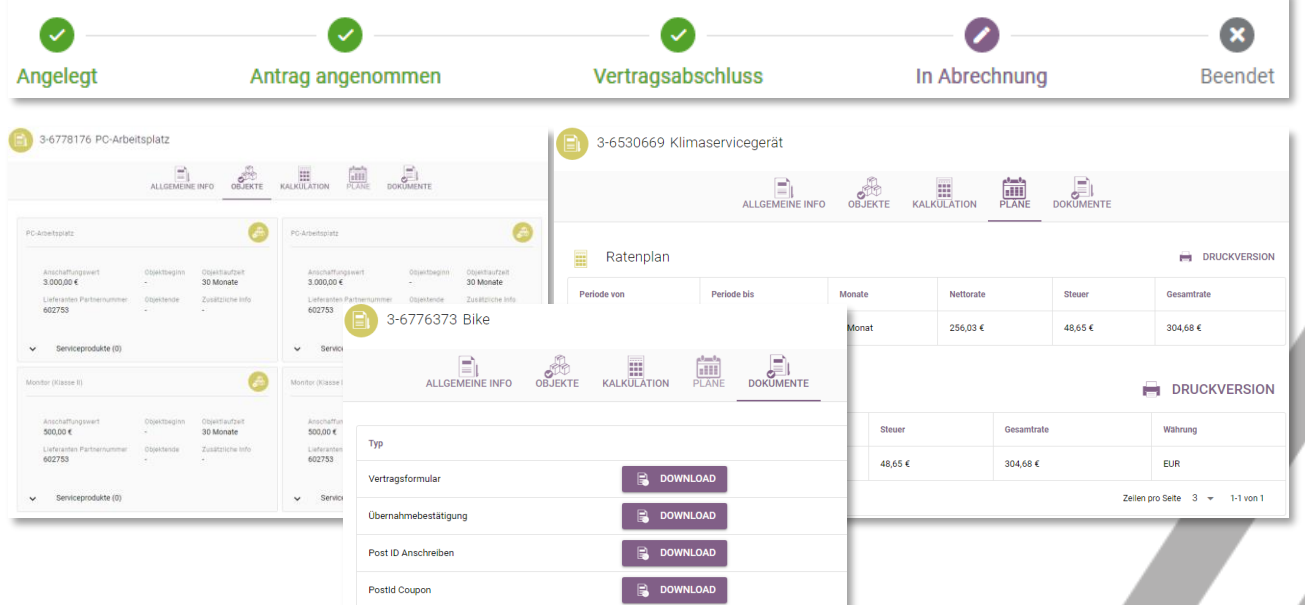

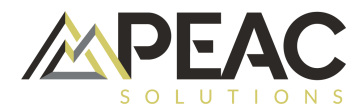

## **Mein Unternehmen**

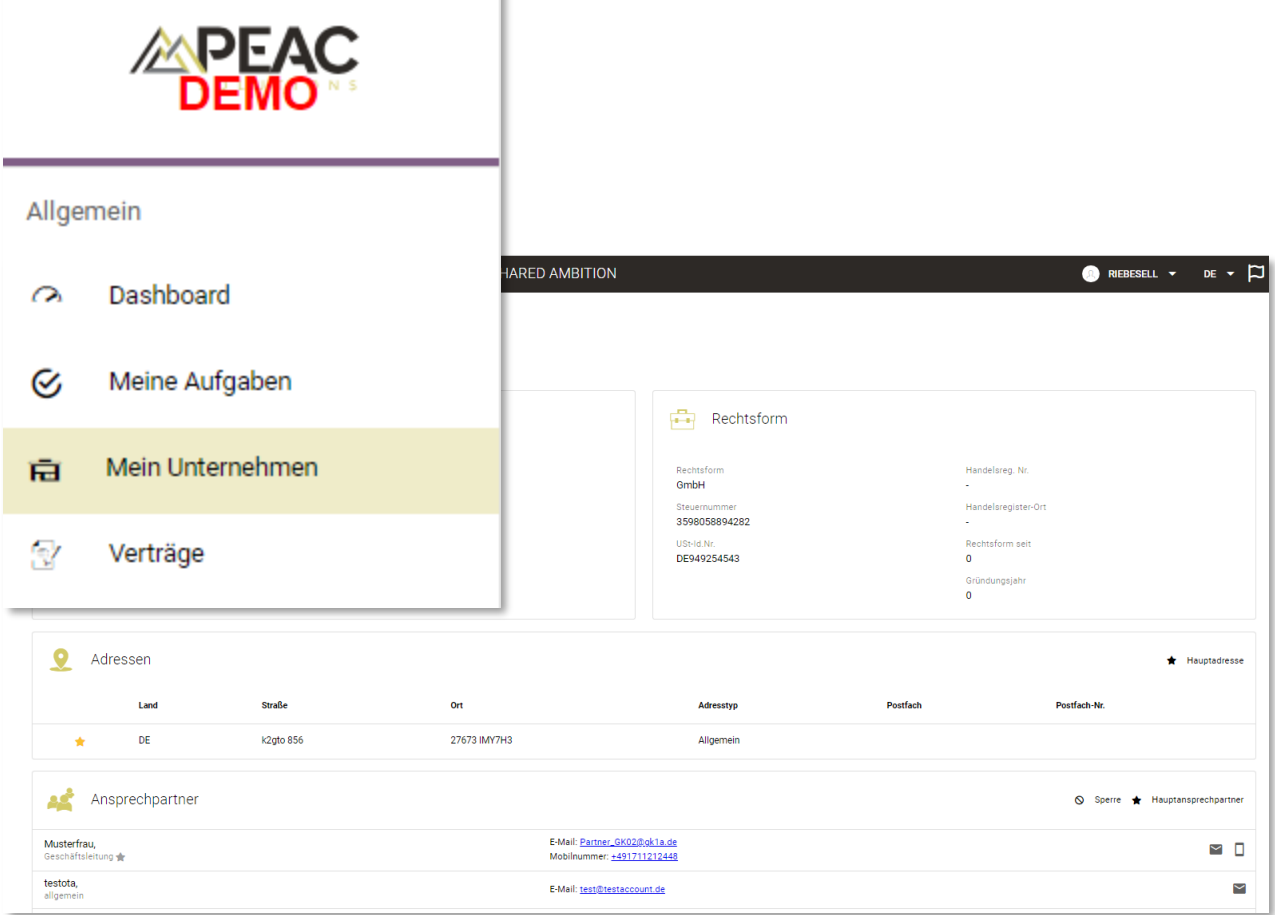

Im Menüpunkt Mein Unternehmen, sehen Sie alle bei der PEAC Solutions gespeicherten Unternehmensdaten. Sollten Daten nicht korrekt sein, bitten wir Sie um Mitteilung der anzupassenden Daten.

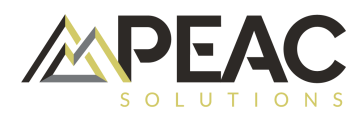

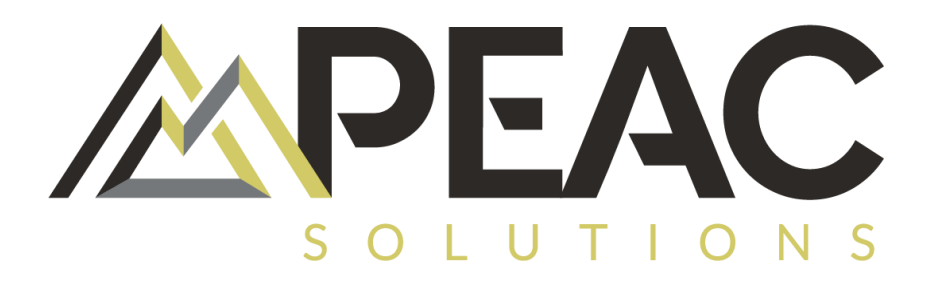